## 電子証明書ご利用手順

お客さまが「電子証明書方式」でログインを行うように変更する場合には、次の 通りお手続きが必要になります。

お取引店窓口にて「電子証明書(電子認証方式)申込書」によりお申込みしてくだ さい。

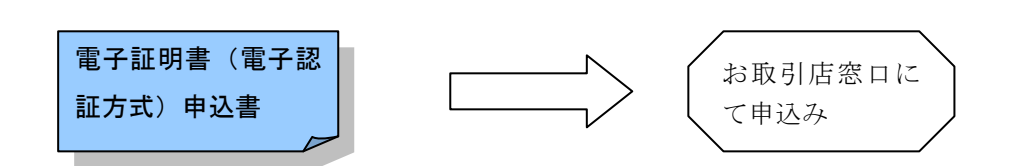

「電子証明書(電子認証方式)申込書」にご記入いただいた「ご利用希望日」から 電子証明書方式でログインができるようになります。 ※ ビジネスバンキングのお申込みと同時にお申込みになったお客さまは、初期 設定時に電子証明書方式のお手続きとなります。

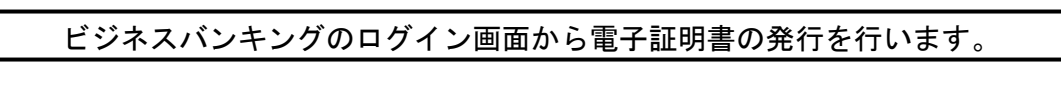

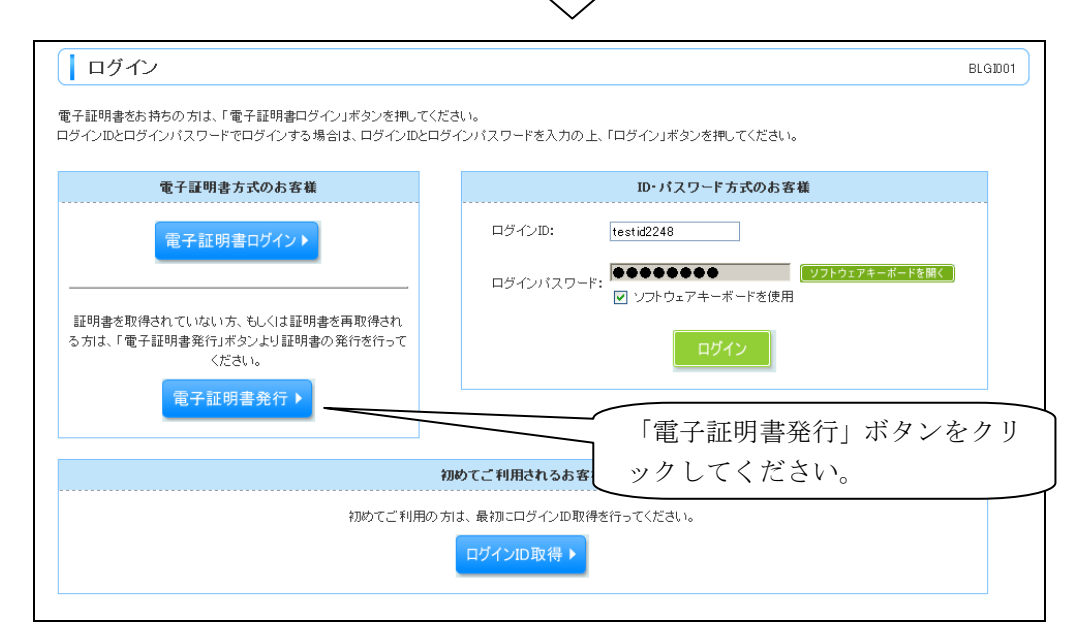

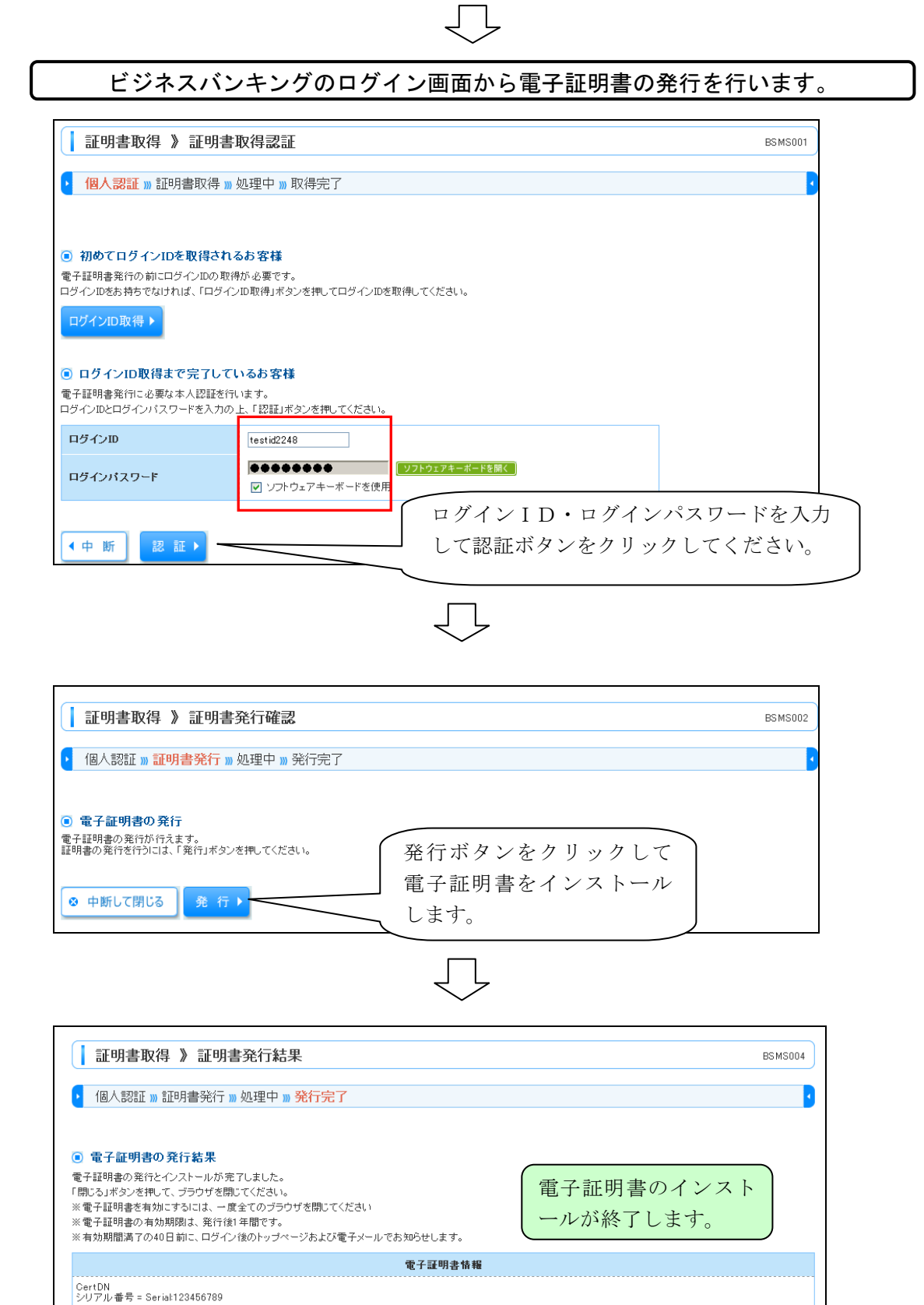

◎ 閉じる

電子証明書のインストールは終了です。一度ブラウザをすべて閉じてから、再度ロ グインページを開いてください。

続いて電子証明書方式によるログインを行います。

「電子証明書ログイン」ボタンをクリックして「クライアント認証」画面を表示し ます。

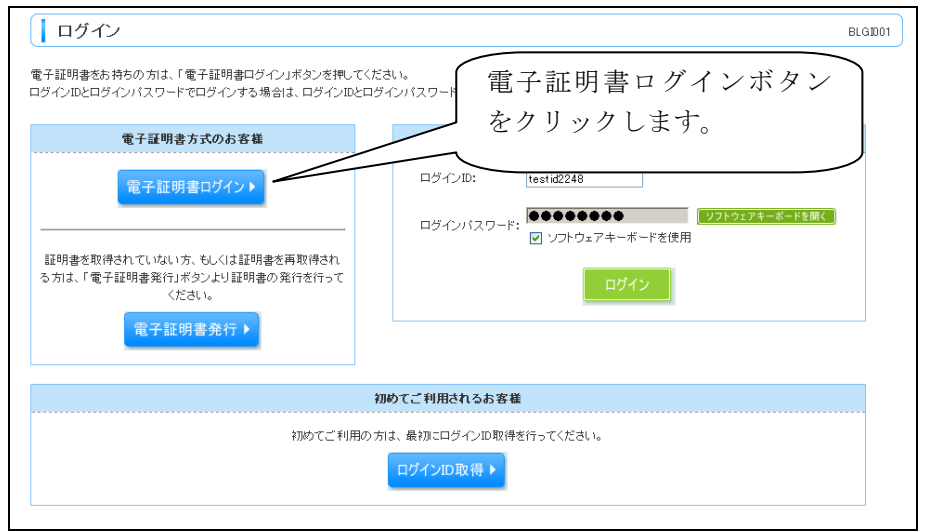

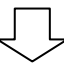

ご登録した電子証明書を選択してログイン画面を表示します。 <mark>イ</mark>クライアント認証 - Microsoft Internet Explorer  $\Box$  $\Box$  $\times$ 識別 表示しようとしているWebサイトには識別が必要です。接続時に使用する T **》証明書を選択してください。** クライアント認証の画面を NTTDATA BANK WEB-banking user01 1234 200401230<br>NTTDATA BANK WEB-banking user02 2345 200402160000 開き、表示された電子証明 書から、ご自分のログイン IDが表示されているもの ログインIDが表示 を選択して「OK」ボタン されます。 をクリックします。詳細情報(M)... 証明書の表示(V)...  $OK$ キャンセル

ログインパスワードを入力してログインします。

 $\begin{picture}(20,20) \put(0,0){\dashbox{0.5}(5,0){ }} \thicklines \put(0,0){\dashbox{0.5}(5,0){ }} \thicklines \put(0,0){\dashbox{0.5}(5,0){ }} \thicklines \put(0,0){\dashbox{0.5}(5,0){ }} \thicklines \put(0,0){\dashbox{0.5}(5,0){ }} \thicklines \put(0,0){\dashbox{0.5}(5,0){ }} \thicklines \put(0,0){\dashbox{0.5}(5,0){ }} \thicklines \put(0,0){\dashbox{0.5}(5,0){ }} \thicklines \put(0,0){\dashbox{0.5}(5,$ 

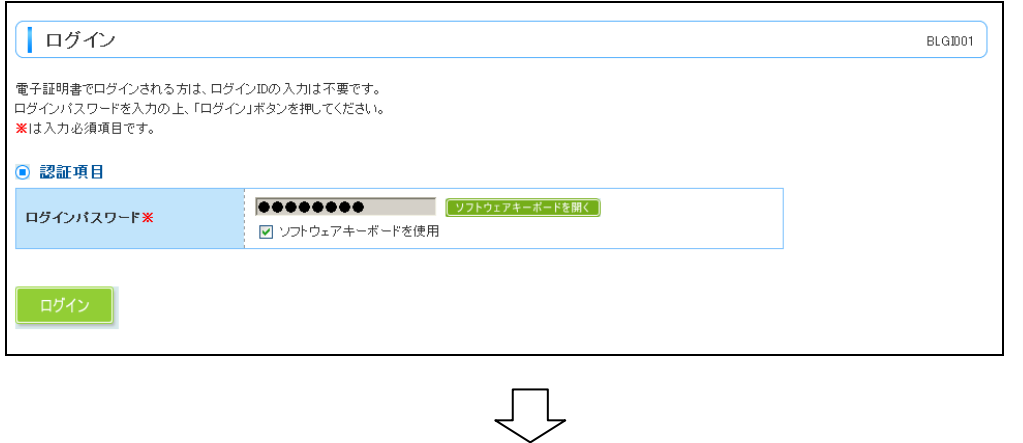

以上で作業は終了です。 。<br>次回からは「電子証明書ログイン」からご利用ください。